Grundschule löltinahausen

Schulstraße 1 Tel/Fax 04473 454 EMail: arunctichule hoeltinghousen@ewereLnet

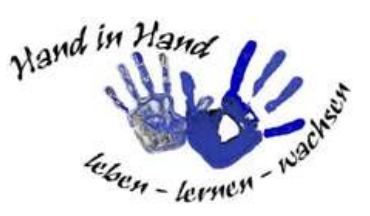

# **Anleitung Anmeldung Schüleraccount ISERV**

**Wichtig: Sie können Ihr Kind nur bei ISERV registrieren, wenn Ihr Kind in unserem ISERV- System eingepflegt ist. Dies erfolgt bei Einschulungskindern in der Regel kurz vor dem ersten Elternabend, bzw. werden Sie durch einen Registrierungsbrief aufgefordert, eine Anmeldung Ihres Kindes vorzunehmen.**

#### **Anmeldung:**

Der Zugriff auf unsere IServ-Plattform erfolgt über die Adresse:

#### **https://gshoeltinghausen.de/iserv/**

Voraussetzung für die Nutzung des Portals ist ein internetfähiges Endgerät (z. B. Smartphone, Tablet, Laptop, PC etc.). IServ kann über den PC oder über die App für iOS bzw. Android genutzt werden. Die App können Sie im jeweiligen App-Store oder mit Hilfe der folgenden QR-Codes herunterladen:

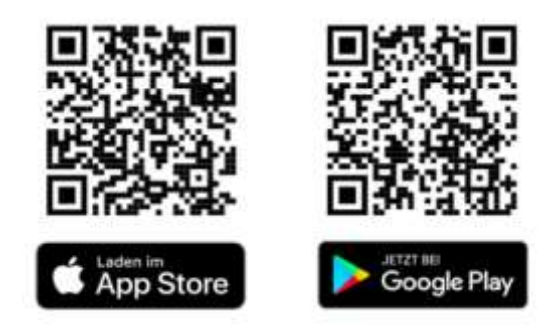

Ein Einführungsvideo gibt es hier:

**[https://www.iserv-akademie.de/hilfe/schueler-und-eltern/lernpfade/lernpfad-erste](https://www.iserv-akademie.de/hilfe/schueler-und-eltern/lernpfade/lernpfad-erste-schritte?index=1)[schritte?index=1](https://www.iserv-akademie.de/hilfe/schueler-und-eltern/lernpfade/lernpfad-erste-schritte?index=1)**

Der Link zum Video wird in der nächsten Zeit auf unserer Homepage unter dem Reiter "IServ" zu finden sein.

In ein paar Tagen erhalten Sie zudem eine Erklärung mit Bebilderung als PDF- Datei. Diese wird ebenso unter dem Reiter "IServ" auf unserer Homepage veröffentlicht.

**BITTE BEACHTEN SIE**: Bei der erstmaligen Anmeldung müssen Sie sich über folgende Internetadresse anmelden: **gshoeltinghausen.de.** Nachdem Sie dann Ihr endgültiges Passwort gesetzt haben, können Sie sich hiermit bei der App anmelden.

## **Die Anmeldung bei der App mit dem vorläufigen Passwort ist nicht möglich.**

#### **Informationen zu den Login-Daten:**

Geben Sie im Feld "Account" den Benutzernamen Ihres Kindes ein. Dieser setzt sich aus dem ersten Vornamen und dem Nachnamen zusammen. Bitte alles klein schreiben!

#### (**vorname.nachname)**

Umlaute (ä,ö,ü) werden als ae, oe und ue geschrieben. Sollten beim Vor- oder Nachnamen Bindestriche vorkommen, geben Sie diese bitte mit ein.

Geben Sie im Feld "Passwort" das vorläufige Passwort ein!

#### **Das vorläufige Passwort ist das Geburtsdatum Ihres Kindes (TT.MM.JJJJ)**

Das vorläufige Passwort muss bei der ersten Anmeldung geändert werden.

#### **Das neue Passwort notieren und merken Sie sich bitte!**

Wenn Sie sich **nach der ersten Anmeldung** über die App anmelden möchten, verwenden sie hier Ihre Zugangsdaten, bestehend aus Internetadresse des IServs (gshoeltinghausen.de), Account (vorname.nachname) und das neu ausgewählte Passwort. Damit IServ sinnvoll eingesetzt werden kann, ist es wichtig, dass sich möglichst schnell alle Schülerinnen und Schüler am System anmelden und sich auch **täglich einloggen**, um nach neuen Informationen zu schauen.

Bei Schwierigkeiten bei der Anmeldung melden Sie sich bitte in der Schule.

#### **Im Folgenden möchten wir Ihnen die wichtigsten Funktionen kurz erläutern:**

Nach erfolgreicher Anmeldung gelangen Sie auf die persönliche Startseite Ihres Kindes. Über die Navigationsleiste auf der linken Seite erhalten Sie Zugriff auf die verschiedenen Module von IServ. Um alle Module zu sehen, klicken Sie auf "alle Module".

#### **E-Mail**

Über dieses Modul erhalten Sie wichtige Informationen von der Schule und können die Lehrkräfte kontaktieren. Die E-Mail-Adressen haben immer folgendes Format:

#### **[vorname.nachname@gshoeltinghausen.de](mailto:vorname.nachname@gshoeltinghausen.de)**

Wichtig für Sie als Eltern: Diese E-Mail-Adresse ist nur schulintern nutzbar, das heißt, dass Sie und Ihr Kind weder von anderen Servern E-Mails erhalten noch an andere Server Mails verschicken können.

Klicken Sie zum Schreiben einer E-Mail auf die Schaltfläche "Verfassen" und beginnen Sie mit der Eingabe des Vornamens. IServ zeigt nach ein paar Buchstaben die gewünschte E-Mail-Adresse an.

Wollen Sie Dateien per Mail verschicken, müssen Sie einen Anhang in die E-Mail einfügen. Klicken Sie dazu auf "Hochladen" und wählen Sie die Datei aus, die Sie versenden wollen, auf Ihrem Rechner/ Smartphone aus.

### **Sämtlicher E-Mail-Verkehr und Informationsweitergaben finden ab dem 06. November über IServ statt.**

#### **Abmeldung**

Vergessen Sie nicht, sich auf fremden Rechnern oder Smartphones wieder abzumelden. Andere Personen können sonst auf Ihre Nachrichten und Dateien zugreifen. Klicken Sie hierfür auf den Namen oben links und dann auf "Abmelden".